## Website Link: https://www.directathletics.com/meets/xc/18545.html

1. Click on Create Account & Sign Up

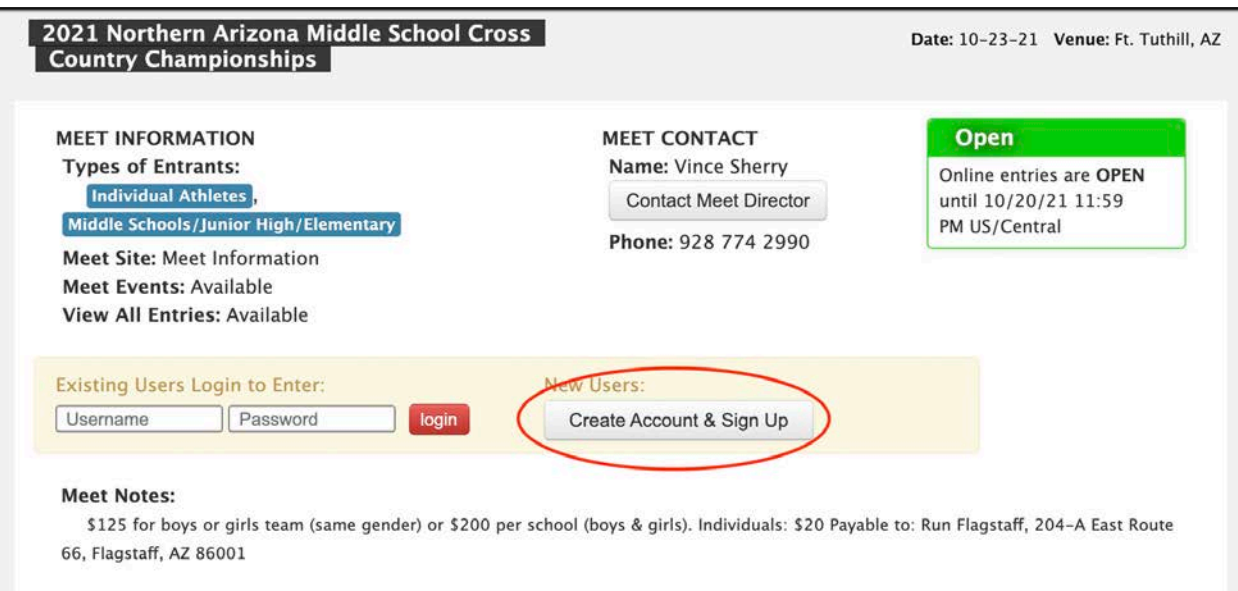

2. Select your Account Type (Team Account)

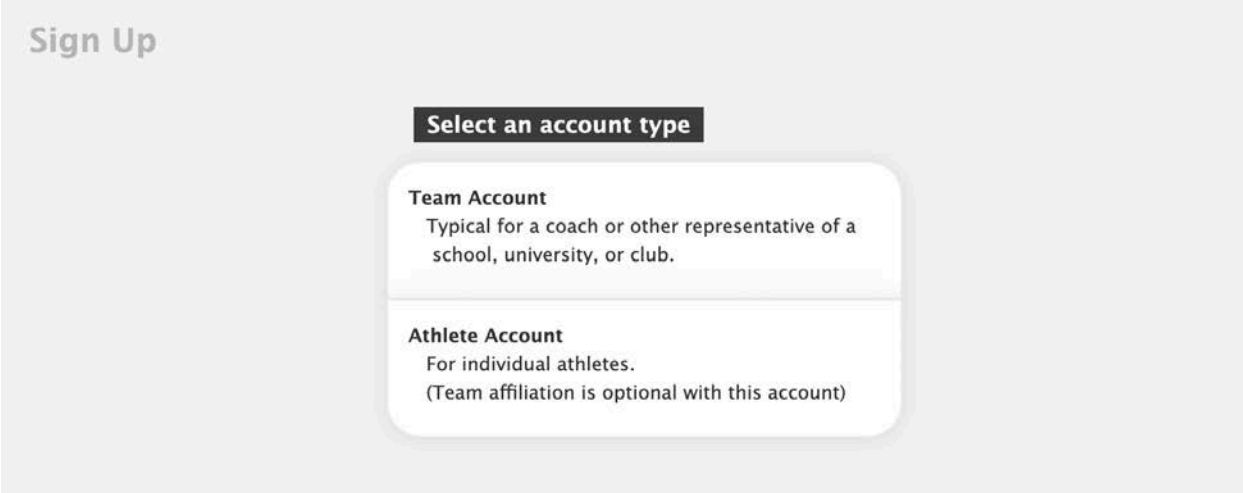

3. Fill out the form with your School/Team Info and contact email, then click submit

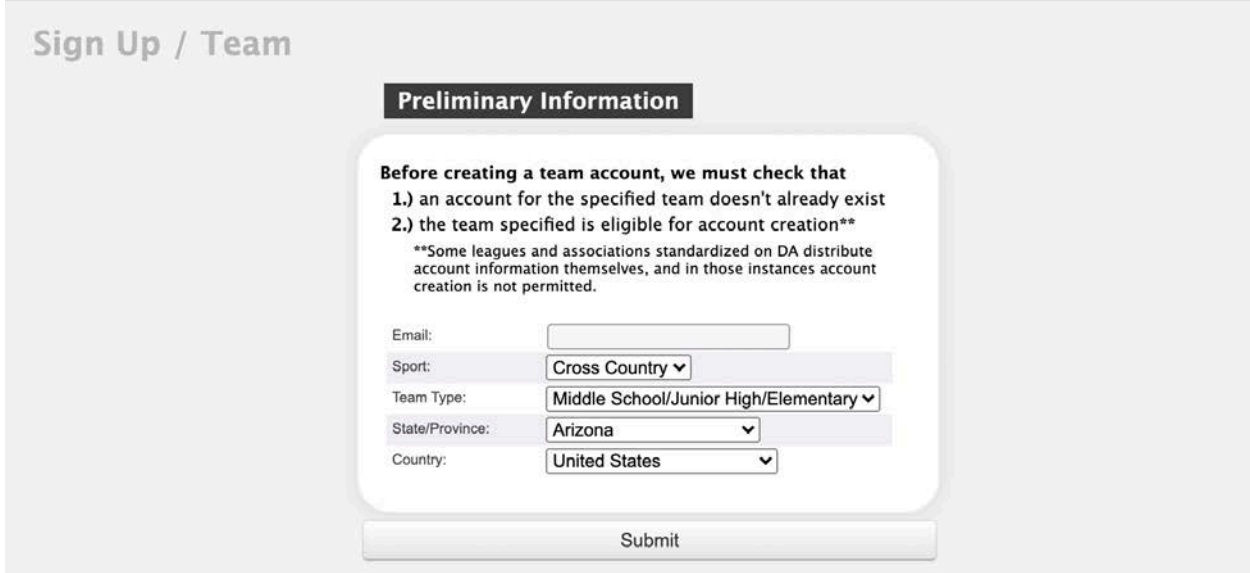

4. On the next page, begin by filling out the Team Account information….

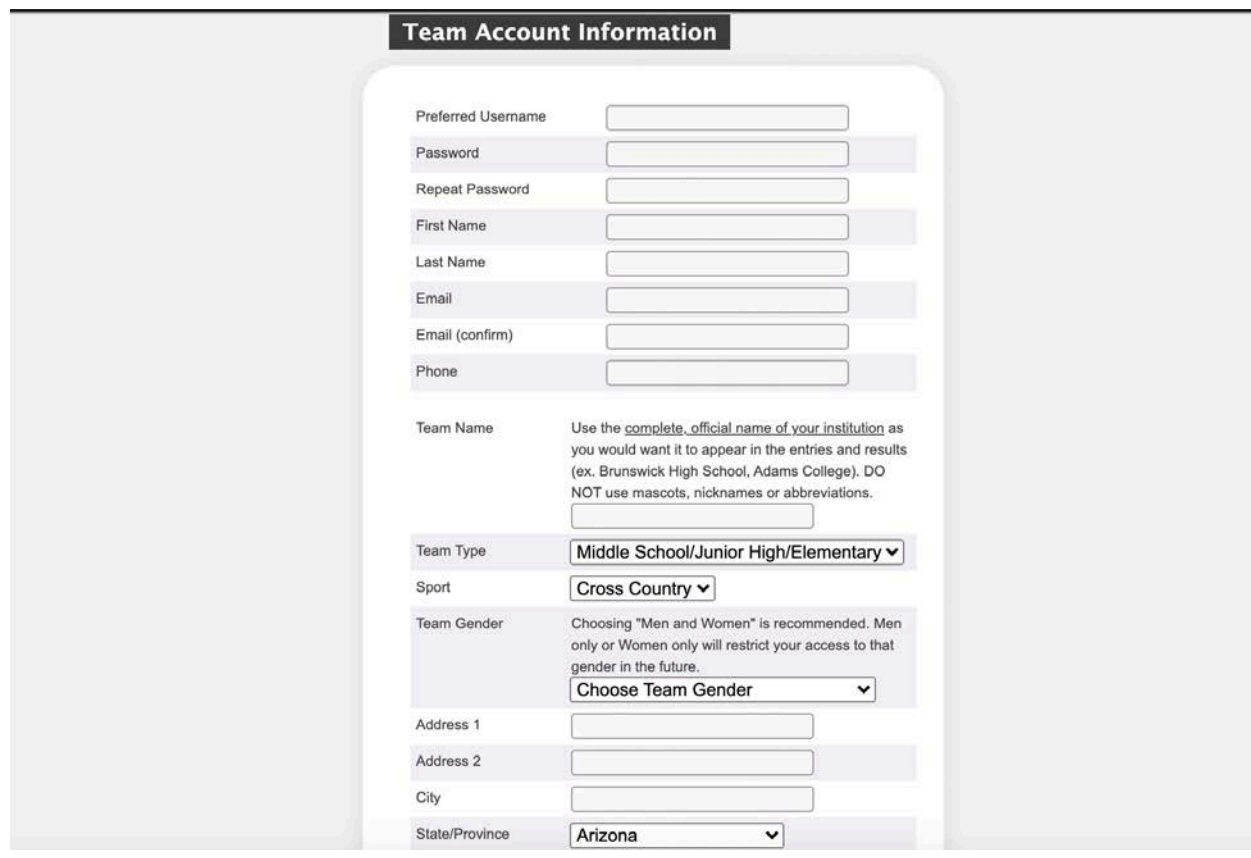

5. Under Meets, Select the 2021 Northern Arizona Middle School Cross Country Championships (AZ), then click Submit

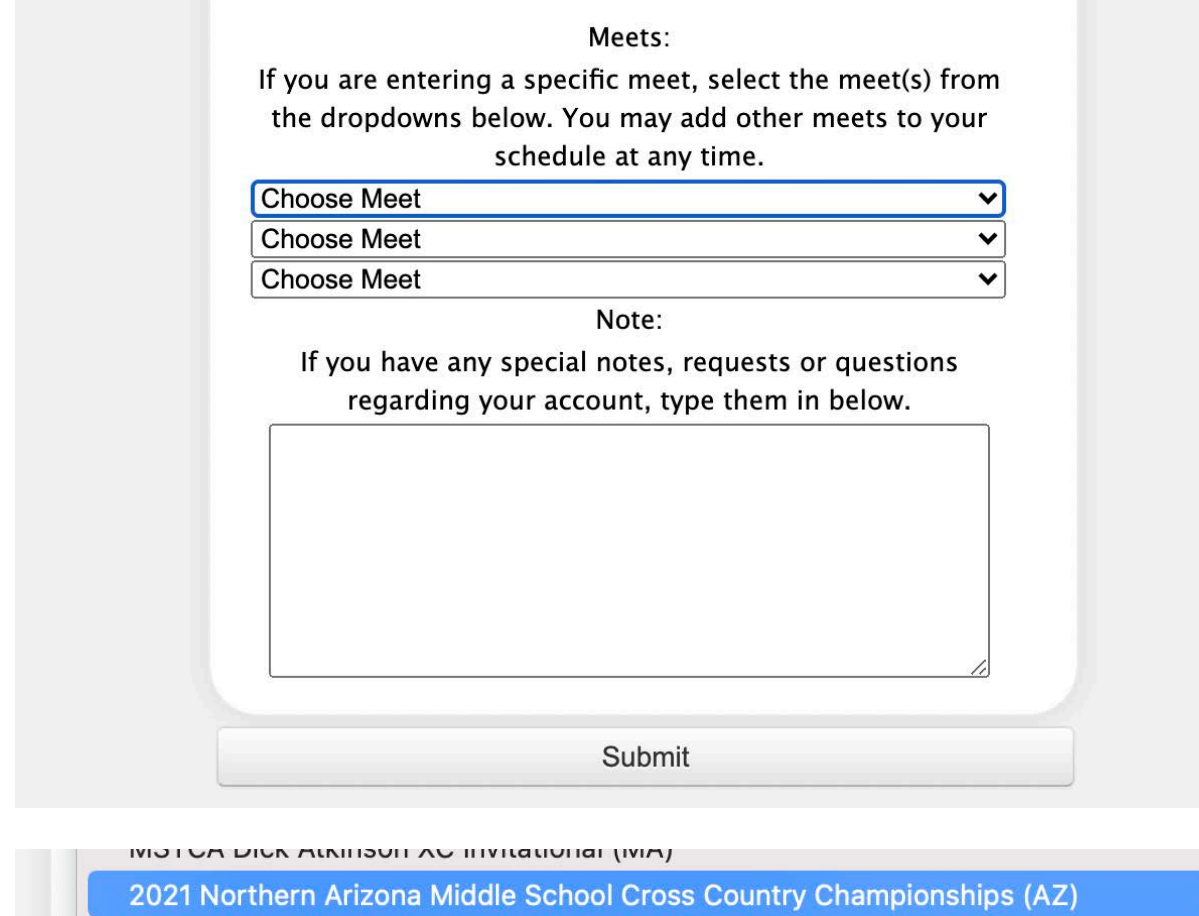

CLVC VC Championabina (IL)

6. You should see a screen that says Your new account is ready! Click the BLUE hyperlink to continue.

> Your new account is ready! **Click HERE to Continue.**

7. You will be directed back to the home screen. Select "I'm a Coach or Meet Director"

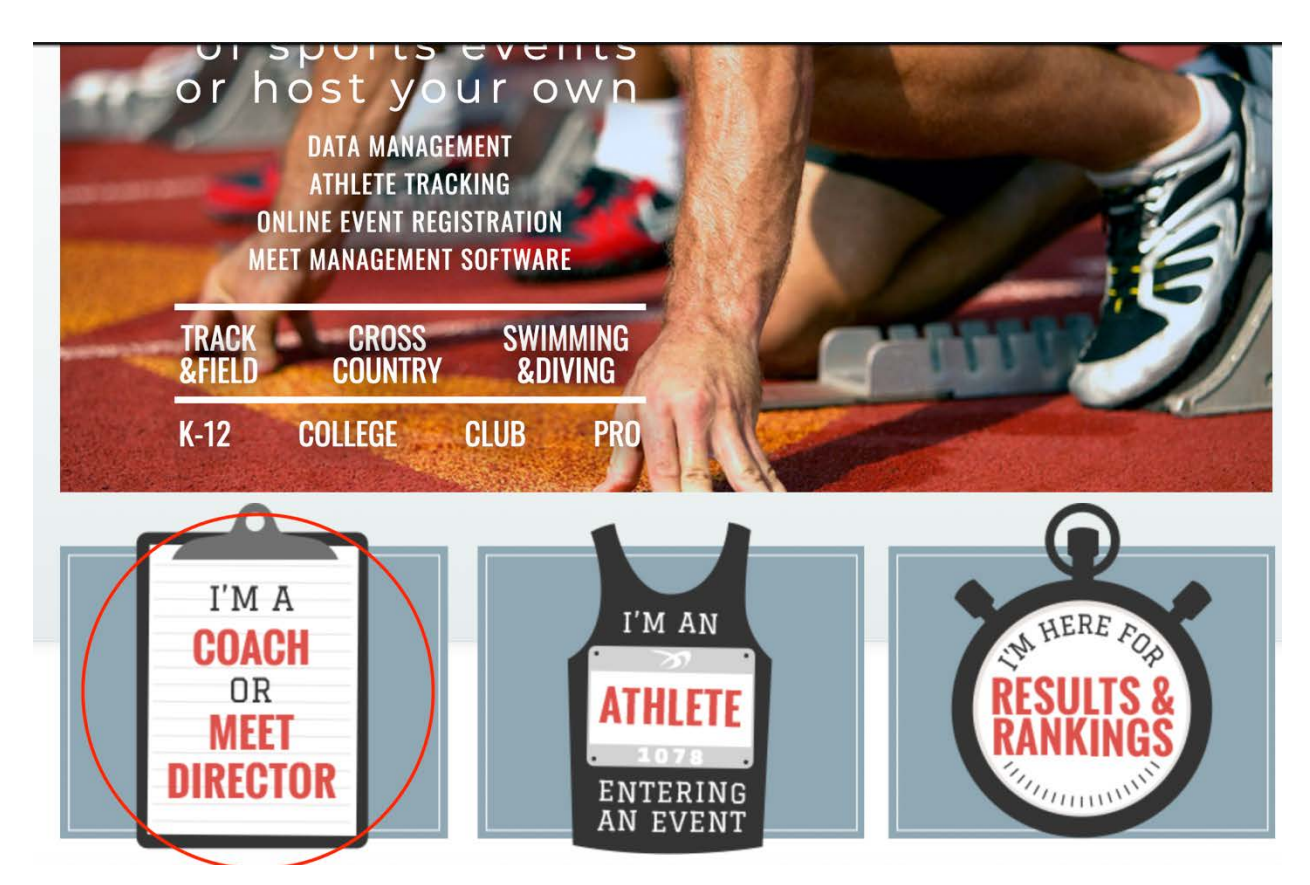

8. Then click on "Sign in to Coach Account"

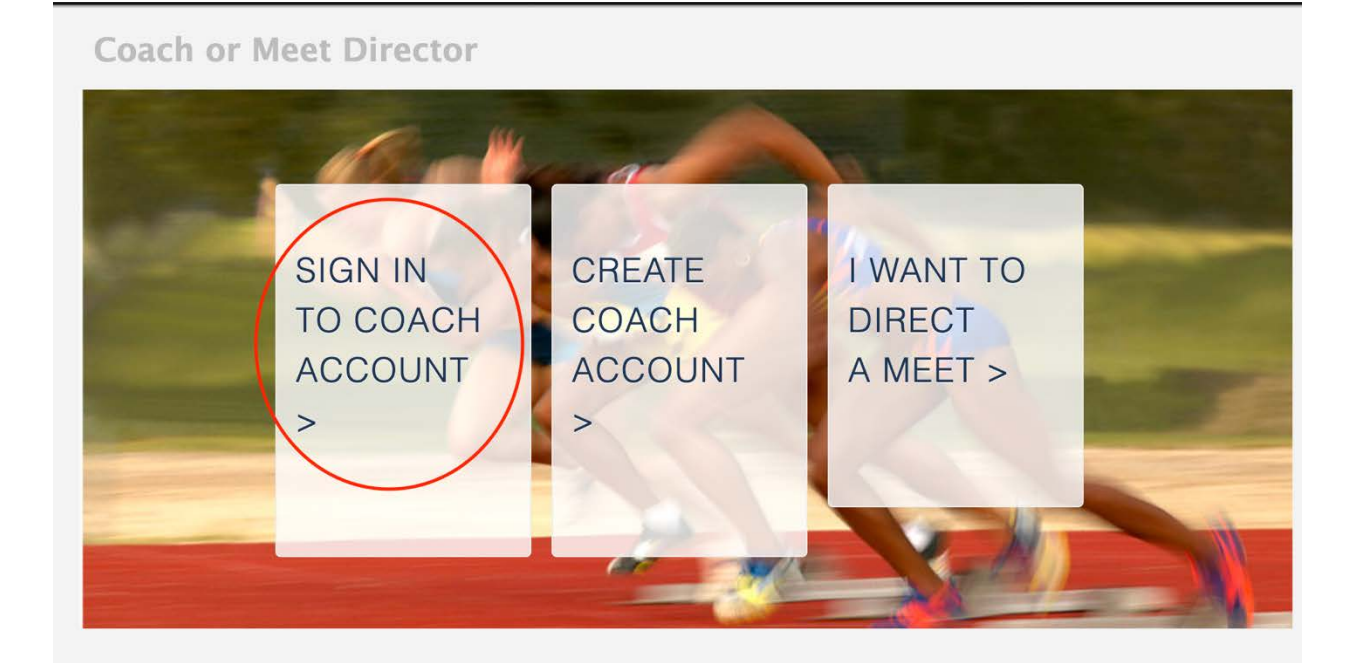

9. Use the login credentials you created and click Submit.

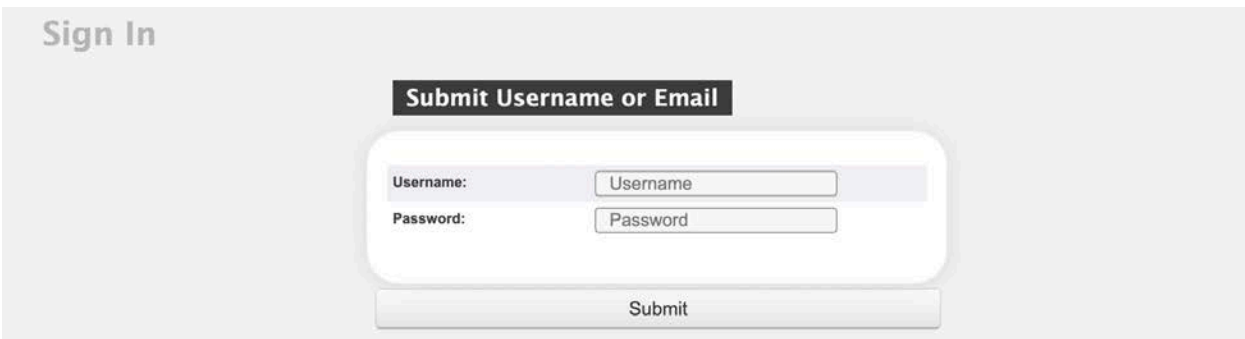

10. Next, you will add athletes to your roster. Click on the Green "Add" Button \*\*If you are signing up a Boys & Girls Team, you will do one gender first (default is Men) and then go back to the roster and add the Women. In this example, we are starting with Men.

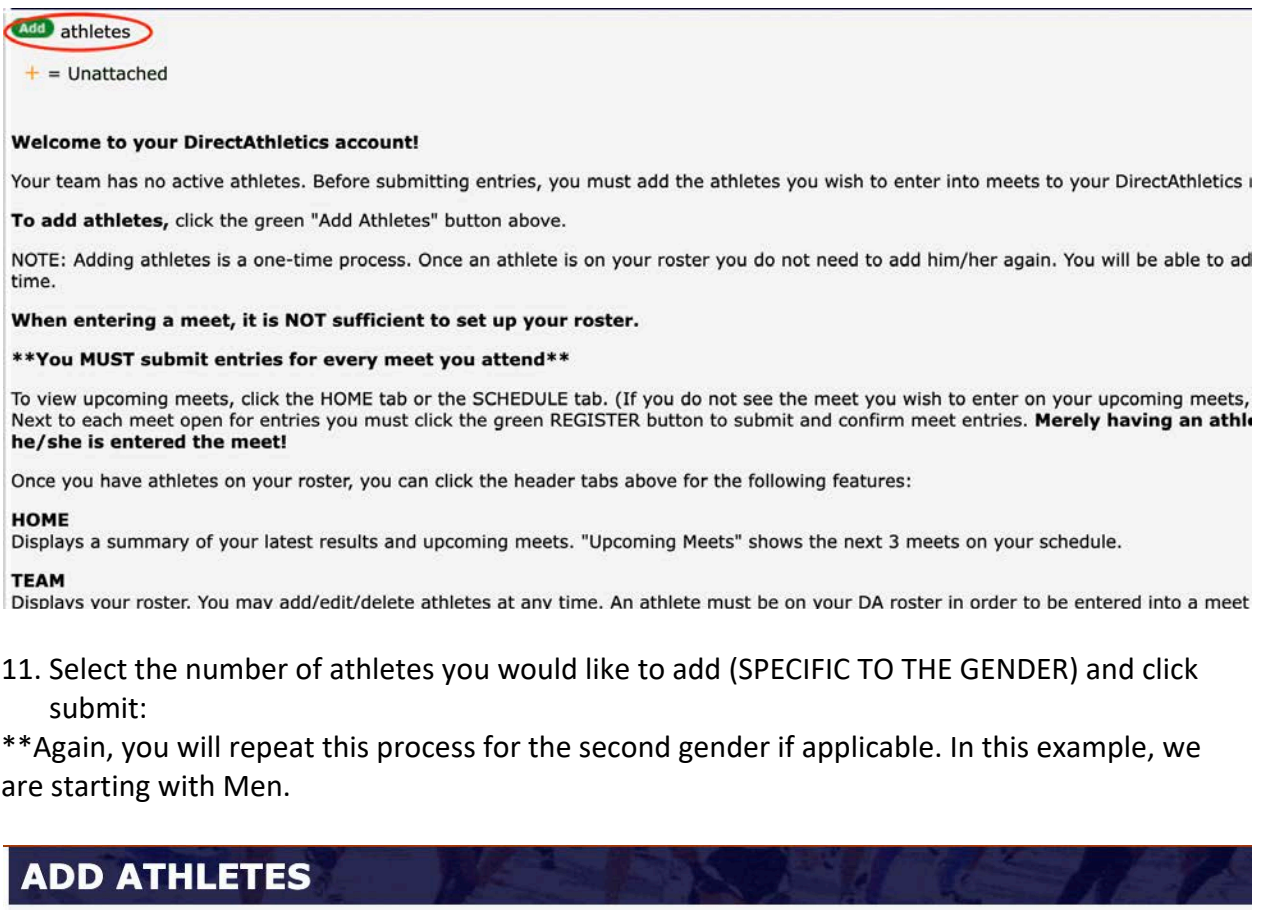

How many athletes would you like to add?  $\boxed{10}$ 

Submit

12. Fill out the First Name, Last Name and Grade Level for your entire roster (GENDER SPECIFIC). In this example we are starting with Men.

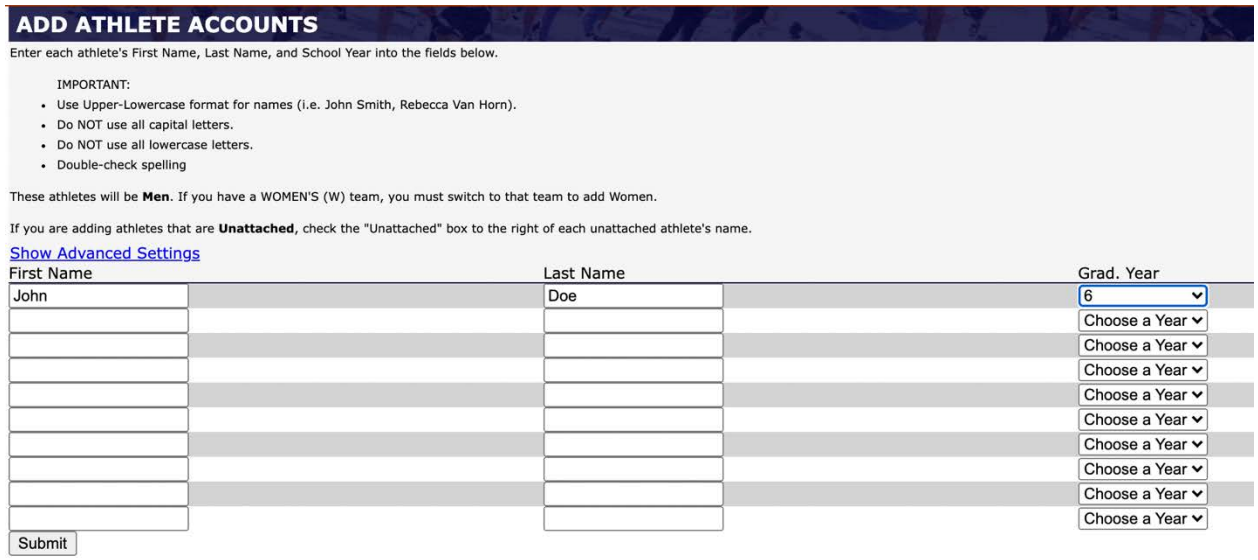

13. If you click on Roster, you can now View/Edit your athletes. You can also Deactivate athletes who are no longer running.

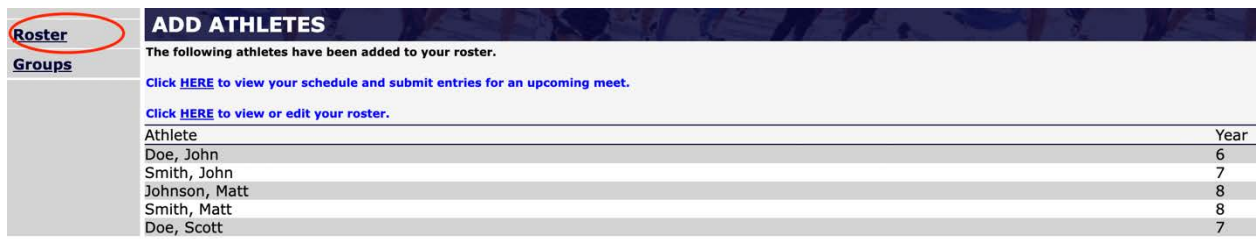

14. Now we will add in our Female Athletes. You will go to the Dropdown Menu along the dark blue bar and select the Women.

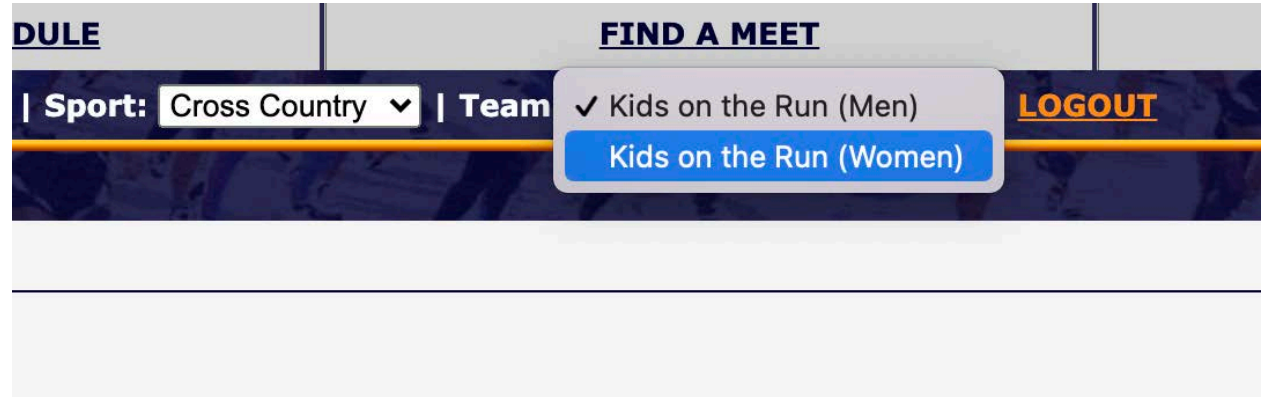

- 15. You will now repeat steps 10 13 for your Female Roster.
- 16. Next you will ENTER THE MEET. Start by clicking on the SCHEDULE tab at the top and then click the green REGISTER button under the meet:

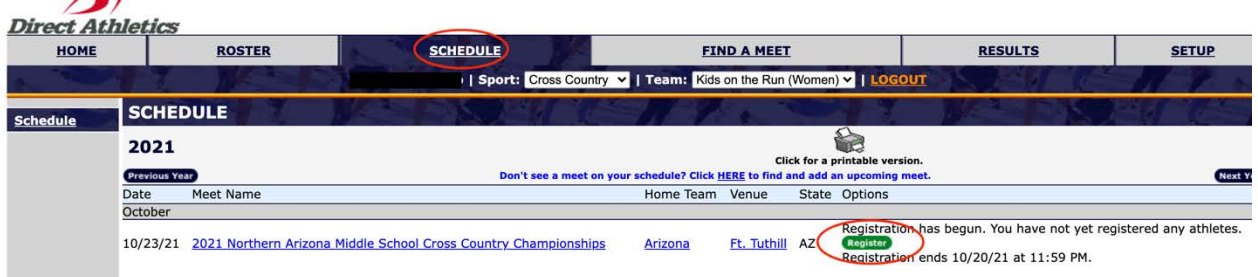

17. First note: On the TOP BLUE BAR, under Team, we have the WOMEN selected. So first we are entering our girls team.

You can check the box next to each athlete and which race they are running in. You can also add a new entry directly from this screen as well. When you have it set, click on the Submit Entries/Finish button.

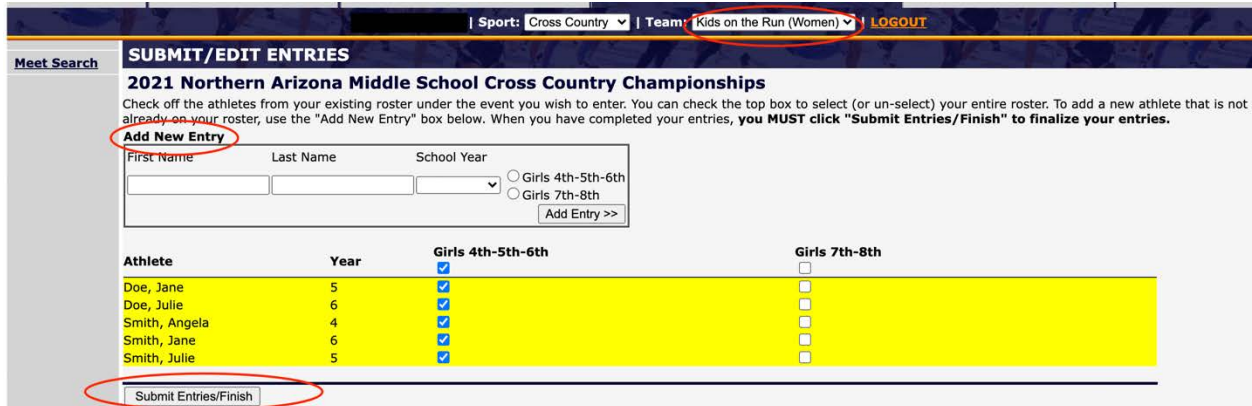

18. Now we will go back in and register our Boys Team. Select Men from the Team dropdown on the blue bar and the Schedule tab at the top. Then click the green register button:

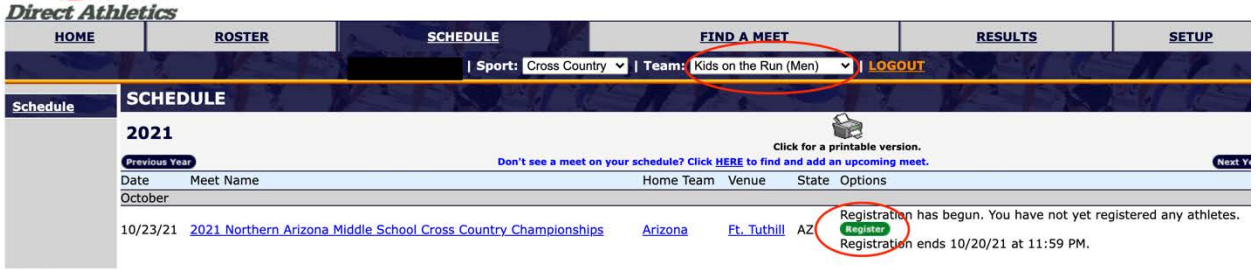

19. Here you can select which race each athlete is running in. In the example, you will see we selected John Doe to run "up" in the  $7<sup>th</sup>/8<sup>th</sup>$  Grade race, even though he is only in  $6<sup>th</sup>$ . Click on Submit Entries/Finish when you are done.

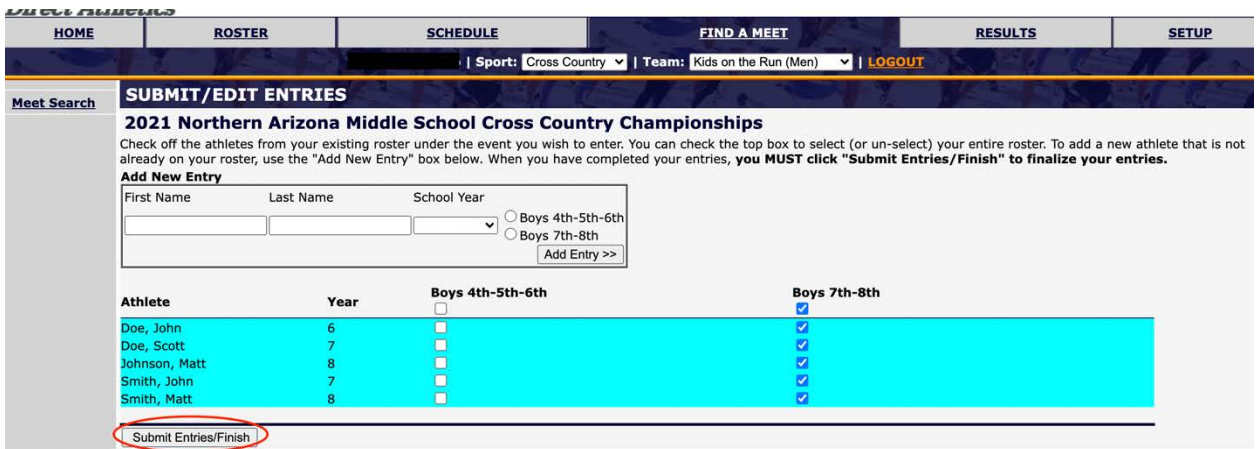

20. From the Home Screen, you can toggle back and forth between each team (if you have both genders) from the same dropdown in the dark blue bar. You can also click to edit your entries.

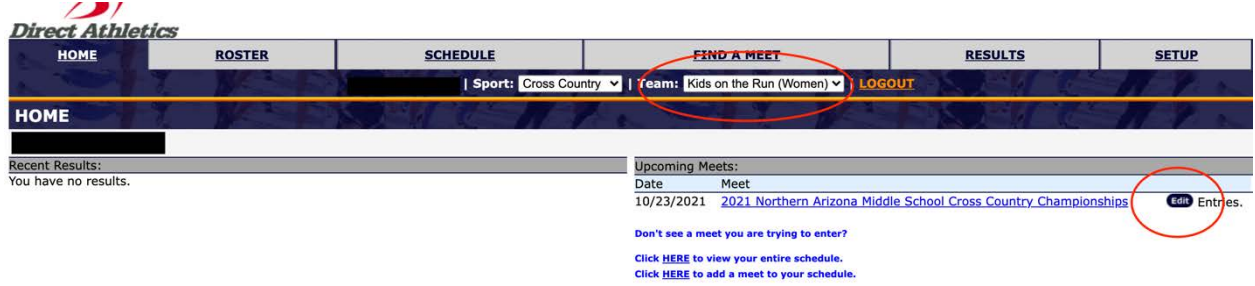